## Entrar no portal

1 – Aceder a https://academicos.ipvc.pt/mobilidadenet/

## 2 – Clicar em Entrar

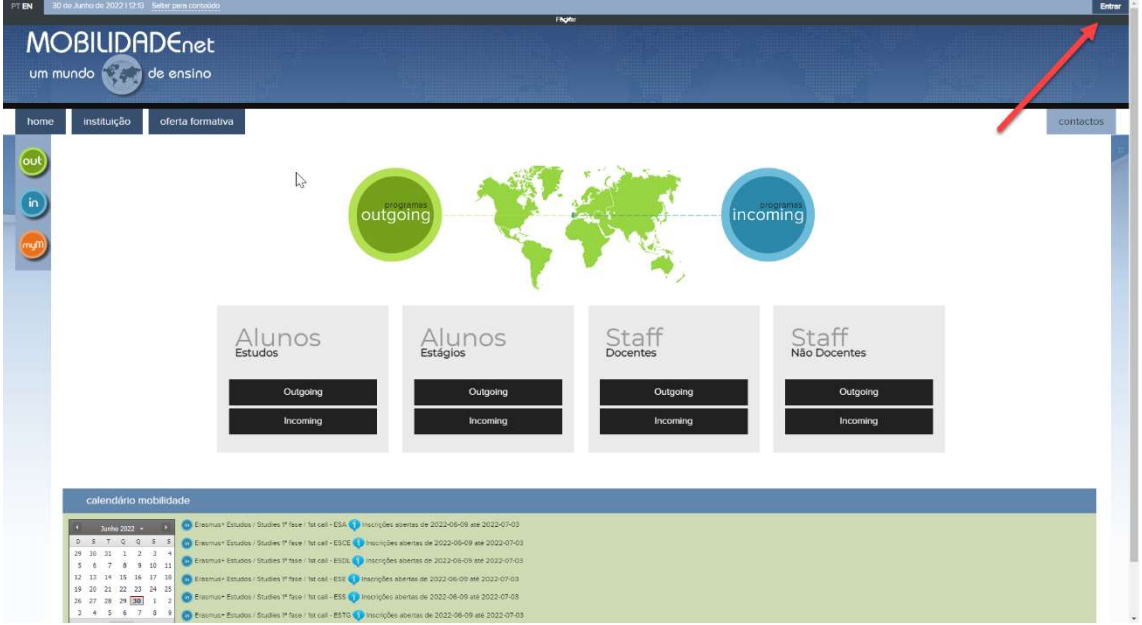

3 - Deve ter o bloqueador de janelas desligado para este portal.

Para poder candidatar-se à tipologia do programa Erasmus+ Mobilidade para Estudos / Estágio, deve submeter a candidatura usando as seguintes opções:

- Clicar em OUT

-Para mobilidade de ESTUDOS/ESTÁGIO selecionar a escola que frequenta (ESE, ESA, ESS, ESCE, ESTG,EDL)

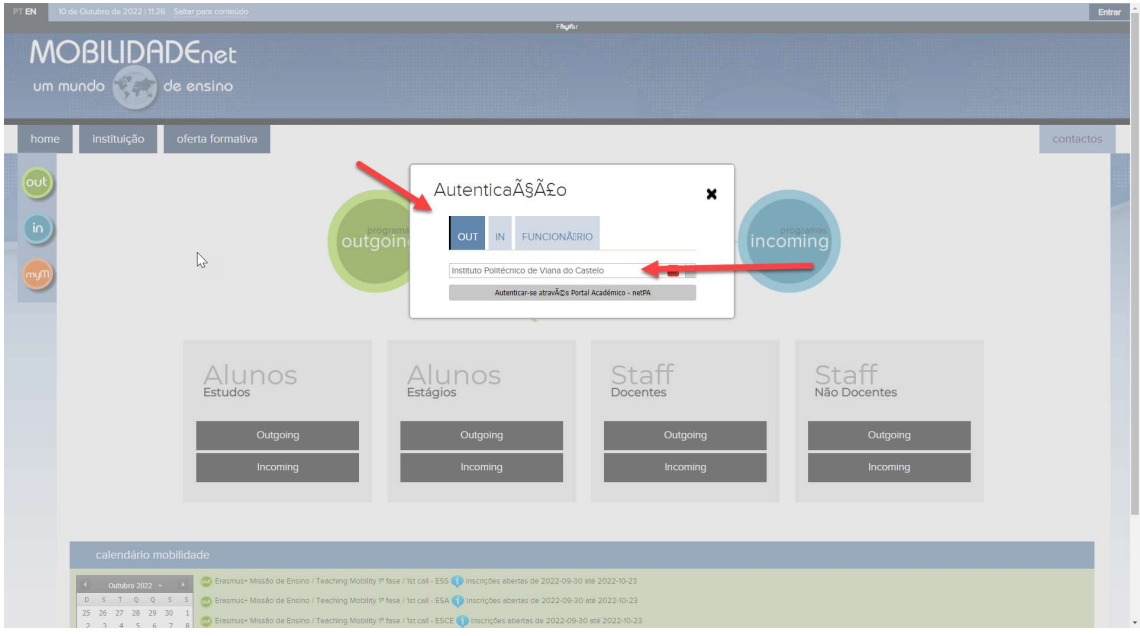

- Clicar em autenticar-se através Portal Académico - netPA

Esta opção vai abrir nova janela para introduzir as suas credenciais habituais de academicos.ipvc.pt

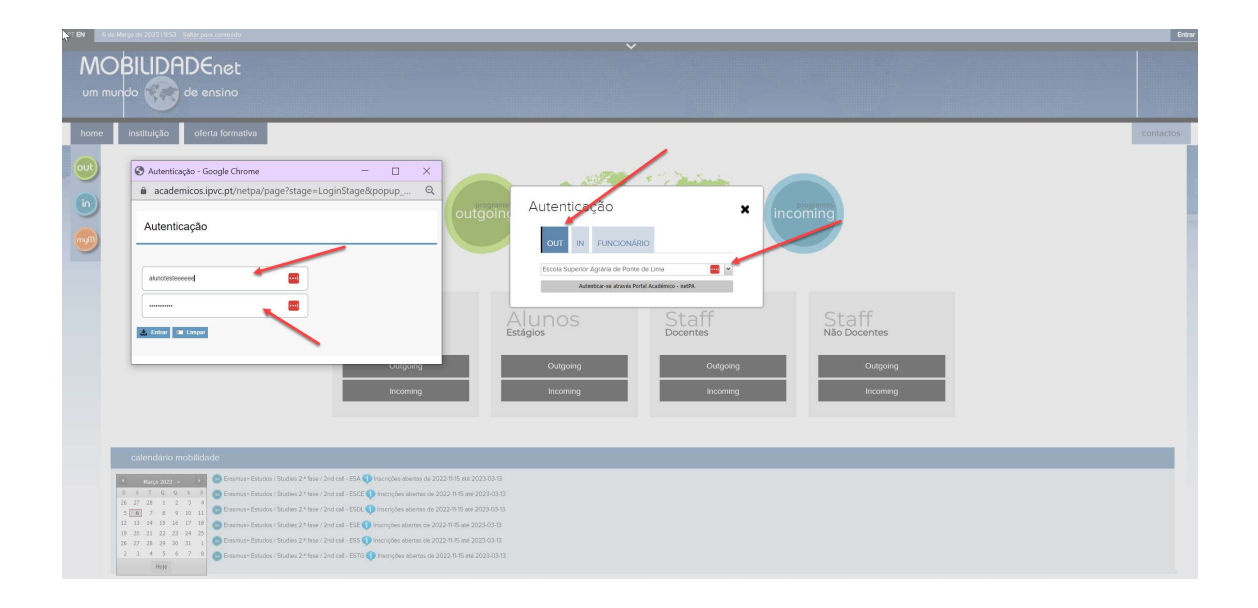

Depois de preencher o utilizador e senha que habitualmente usa no portal académicos deve clicar no botão Entrar.

Se aparecer o erro seguinte, é relativo a não seleção da instituição, deve sempre selecionar uma instituição.

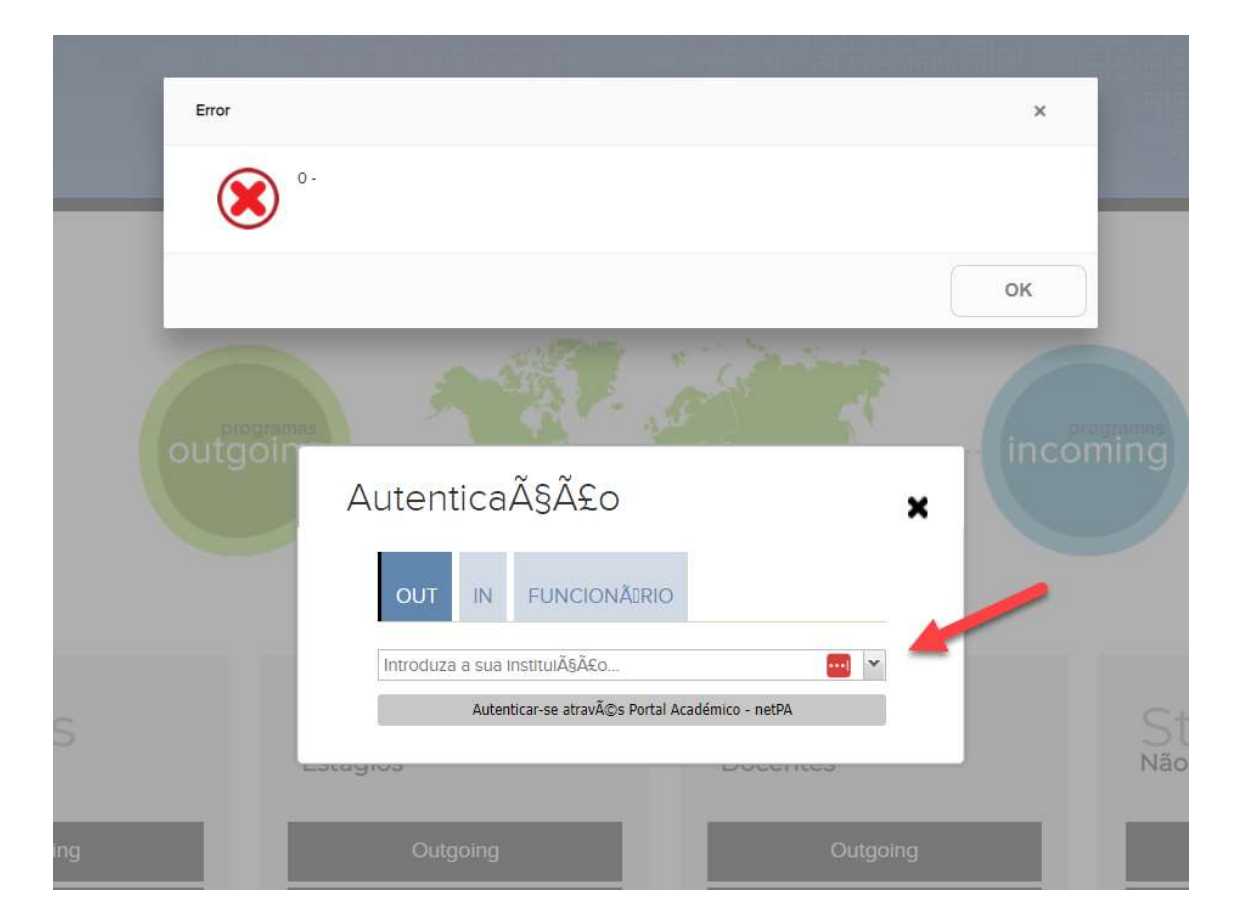

Depois de selecionar a instituição (IPVC), repetir o passo anterior.

Para programa Erasmus+ deve escolher a escola do IPVC que frequenta.

4 - Depois de autenticar e entrar na plataforma

Clicar em OK para seguir

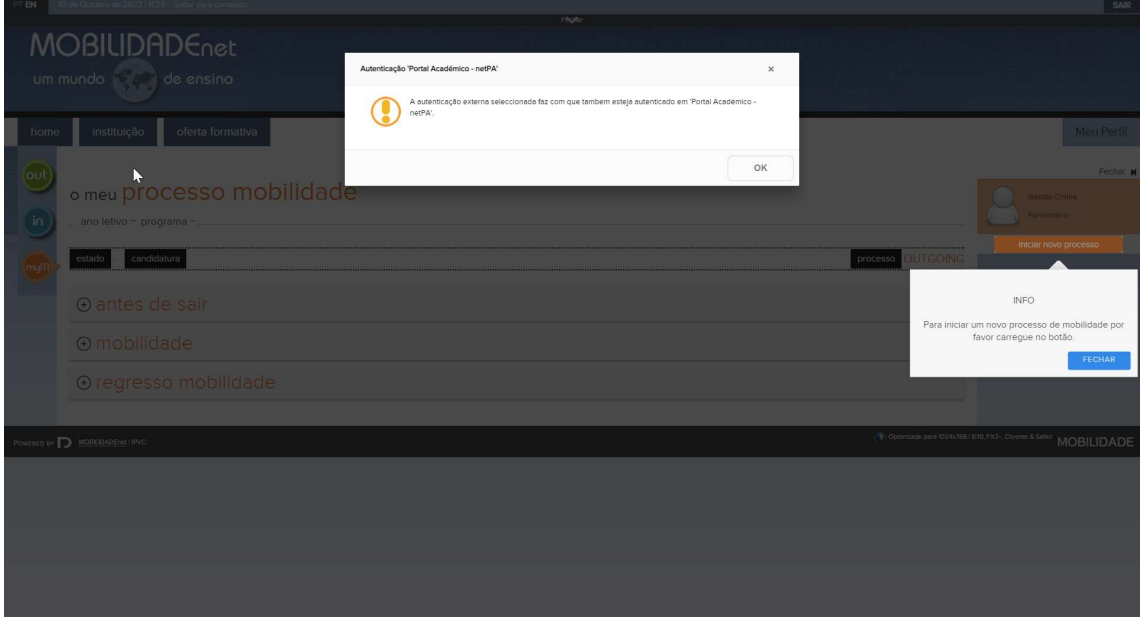

5 - Nesta página de resumo contempla as várias fases de um processo de mobilidade.

Antes de sair

Candidatura – Opção de obter o comprovativo, de anexar ou consultar documentos

Seriação/Nomeação – Efetuar o pedido de bolsa e registar o plano de estudos/estágio.

Mobilidade

Dados de contato durante a duração do programa no destino selecionado

Regresso Mobilidade

No final da mobilidade temos o relatório da avaliação do plano de trabalho.

6 - Para iniciar um processo de candidatura no programa disponível clicar em "Iniciar novo processo" (direita do ecrã)

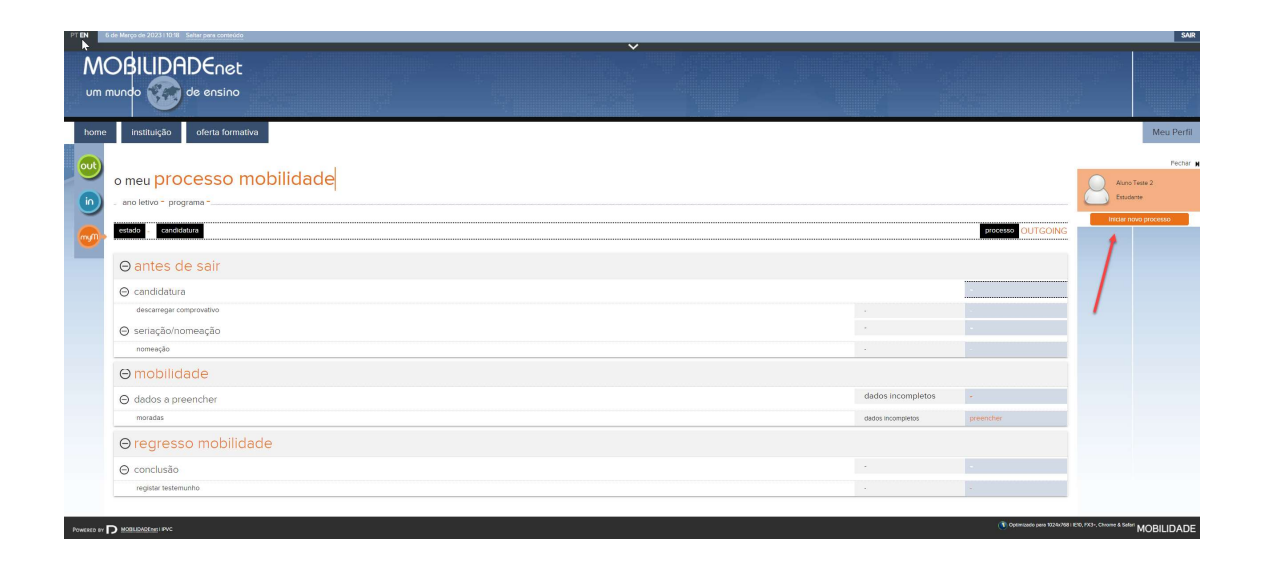

7 - De seguida deve preencher todos os campos obrigatórios.

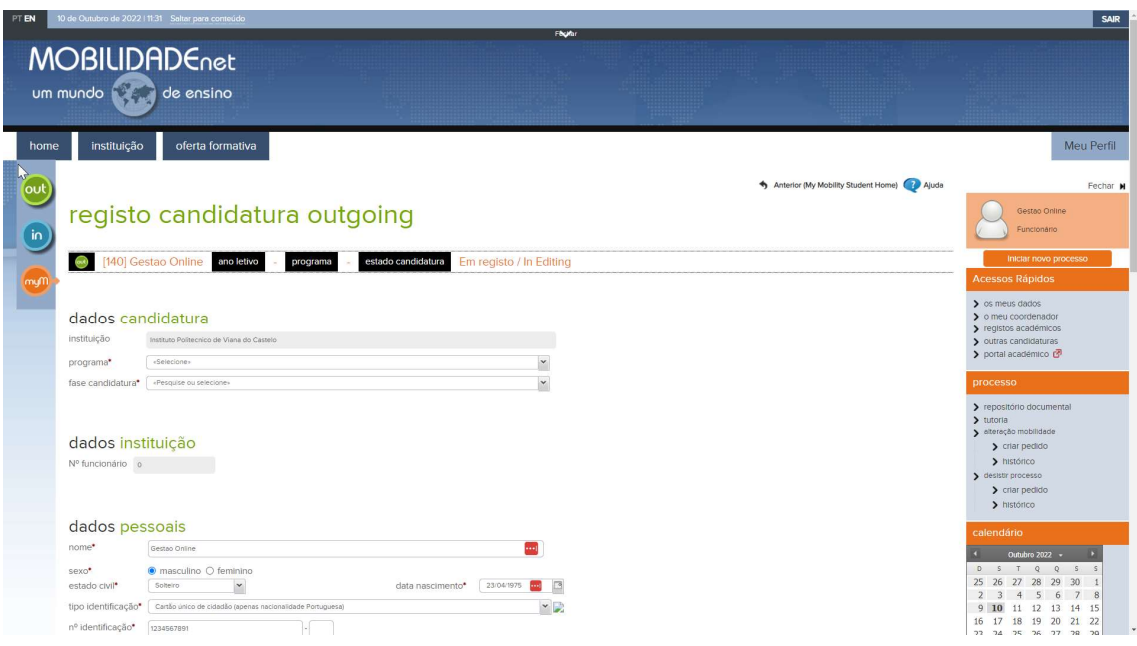

Apenas consegue selecionar o programa e fase disponível associada a Instituição que selecionou no processo de login.

Selecionar apenas Programa:

ERASMUS+ ESTUDOS ou ERASMUS+ ESTÁGIOS

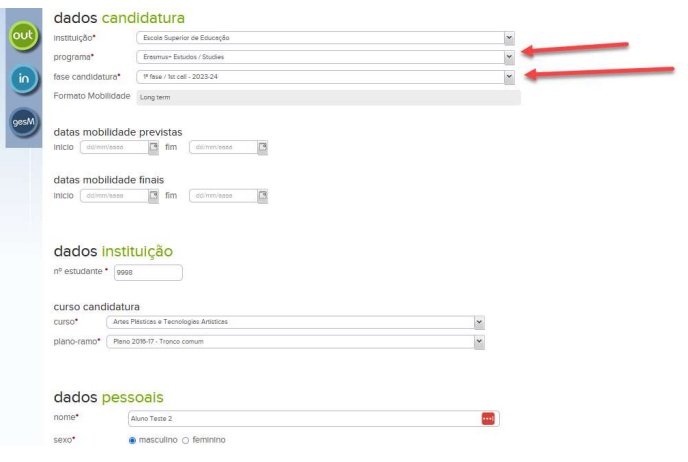

Deve preencher ou corrigir os dados pessoais. Estes dados vêm da ficha de Aluno.

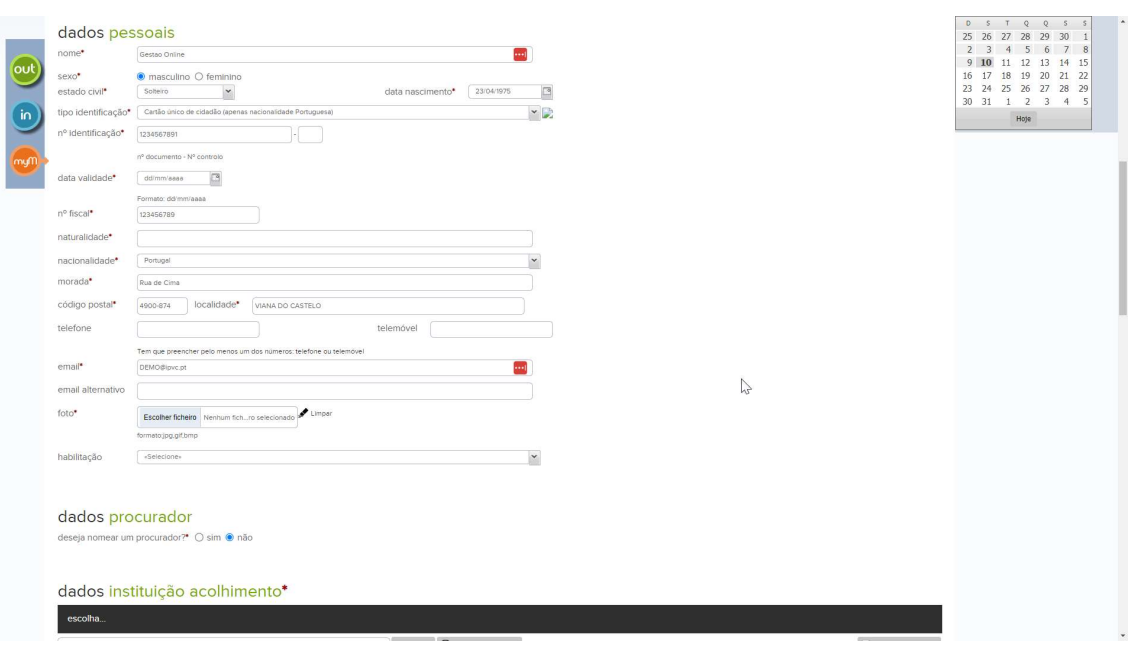

De seguida deve escolher por ordem de prioridade as instituições de destino.

Se apenas desejar uma, apenas insere uma.

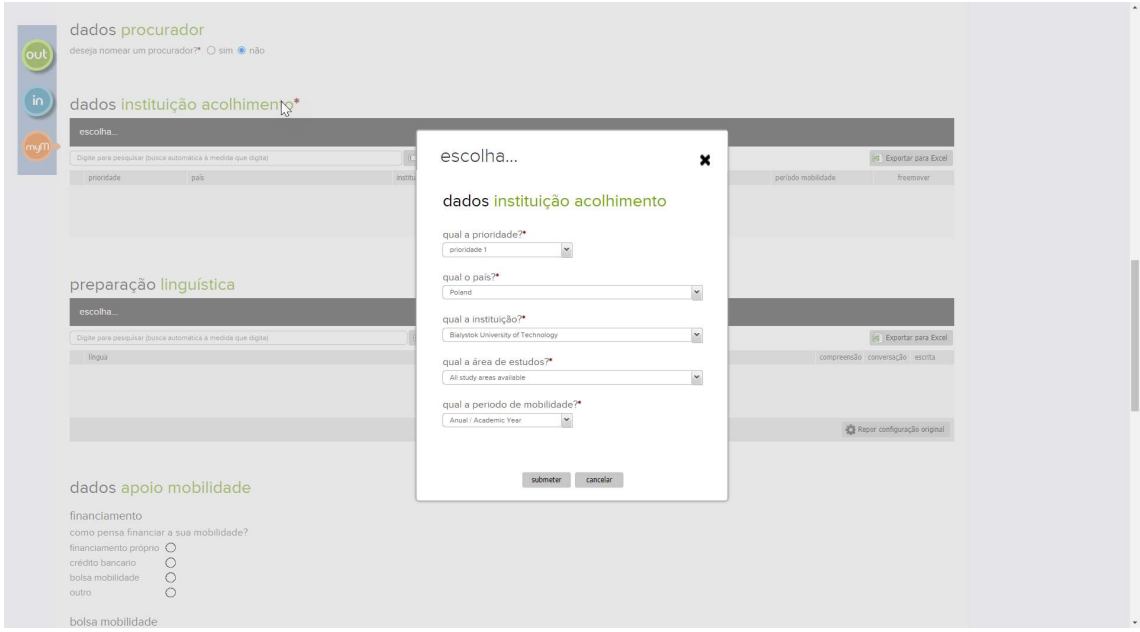

Deve especificar a preparação linguística para a instituição de destino. Se não preencher o sistema não deixa submeter.

Deve preencher os dados de apoio a mobilidade se desejar a bolsa.

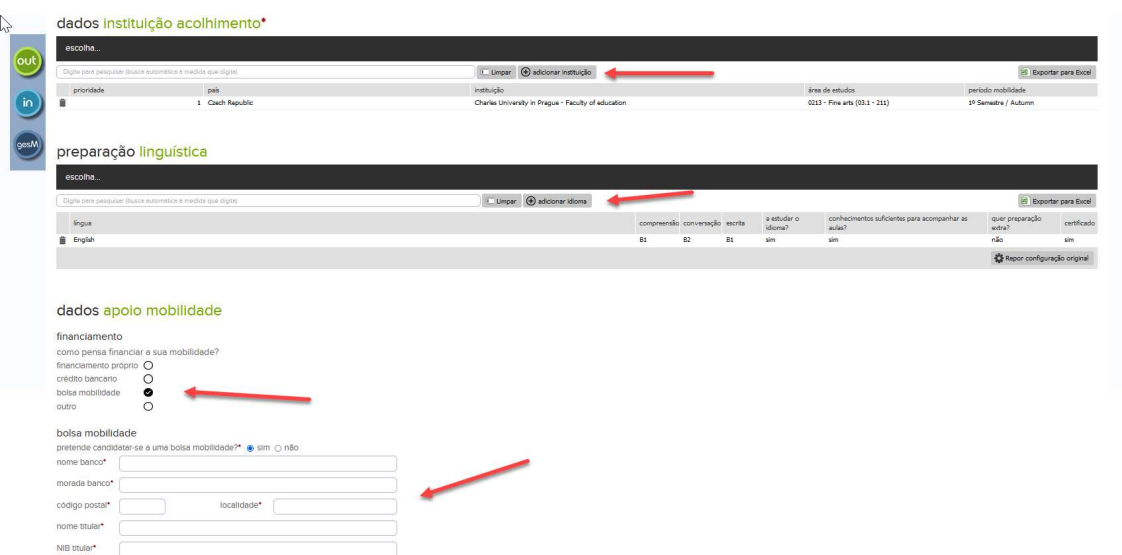

Deve preencher os restantes campos com \* pois são obrigatórios

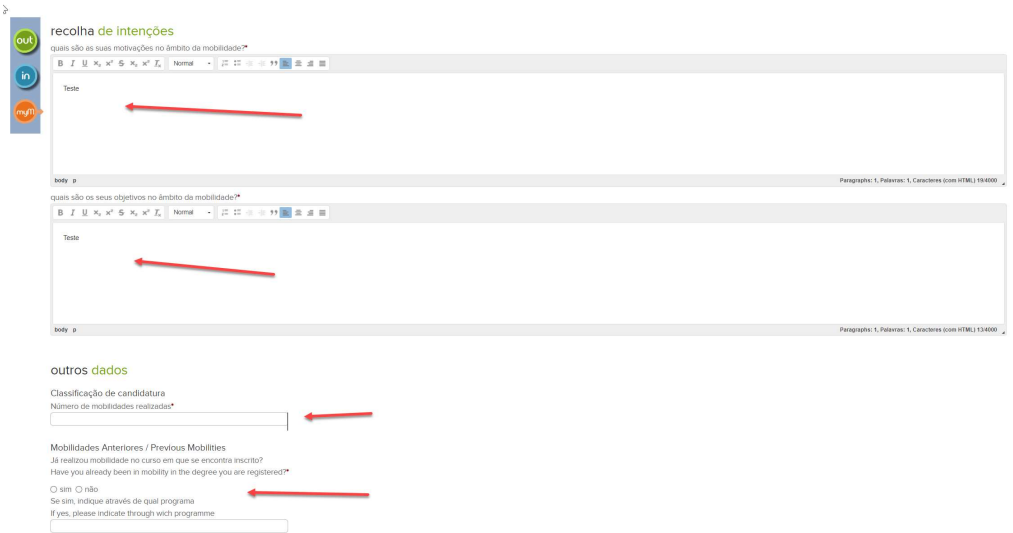

Deve preencher o contato de emergência e enviar os dados do IBAN para poder receber a bolsa caso fique colocado em Erasmus.

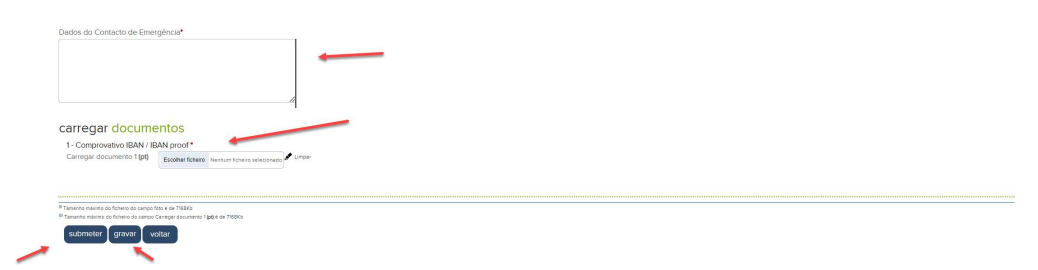

Conforme vai preenchendo os dados pode Validar os campos obrigatórios em falta com o botão "gravar"

Sempre que gravar o sistema vai indicar se tudo está preenchido corretamente ou em falta.

Por fim deve clicar em "submeter" para efetivamente oficializar a Candidatura.

8 - Sempre que regresse ao portal de candidaturas para continuar o processo deve selecionar EDITAR para continuar a candidatura e não 'Iniciar Novo Processo', não conseguem submeter várias candidaturas, apenas uma a cada tipologia de mobilidade.

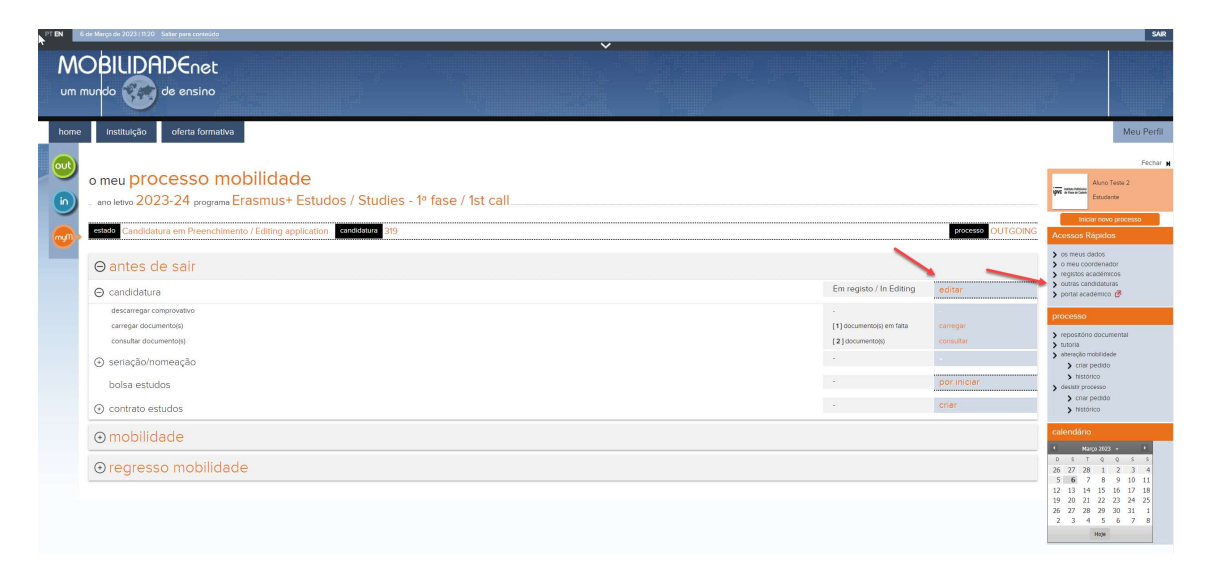

9 - Caso tenha iniciado outra candidatura erradamente deve selecionar a candidatura correta em "outras candidaturas"

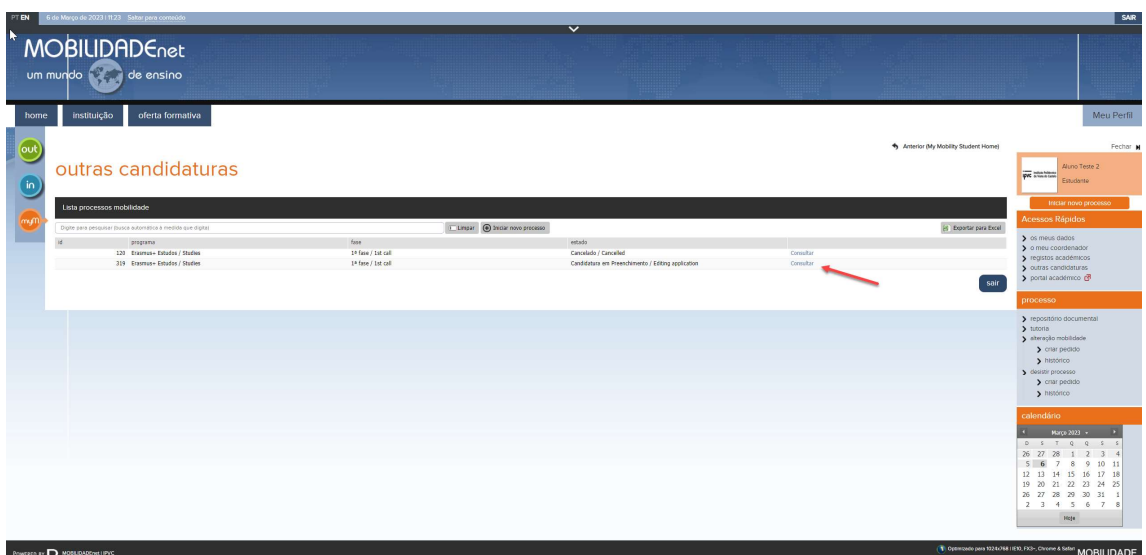

Está concluído o processo inicial de candidatura.

10 - Deve aguardar pela Seriação e eventual colocação final.

11 - Depois de ser notificado da colocação em Erasmus, deverá "criar" o contrato de estudos (escolha de uc's de origem e destino) ou Plano de trabalho (estágios). Se o estágio for curricular terá que fazer um contrato de estudos e selecionar as UC que terão a respetiva equivalência.

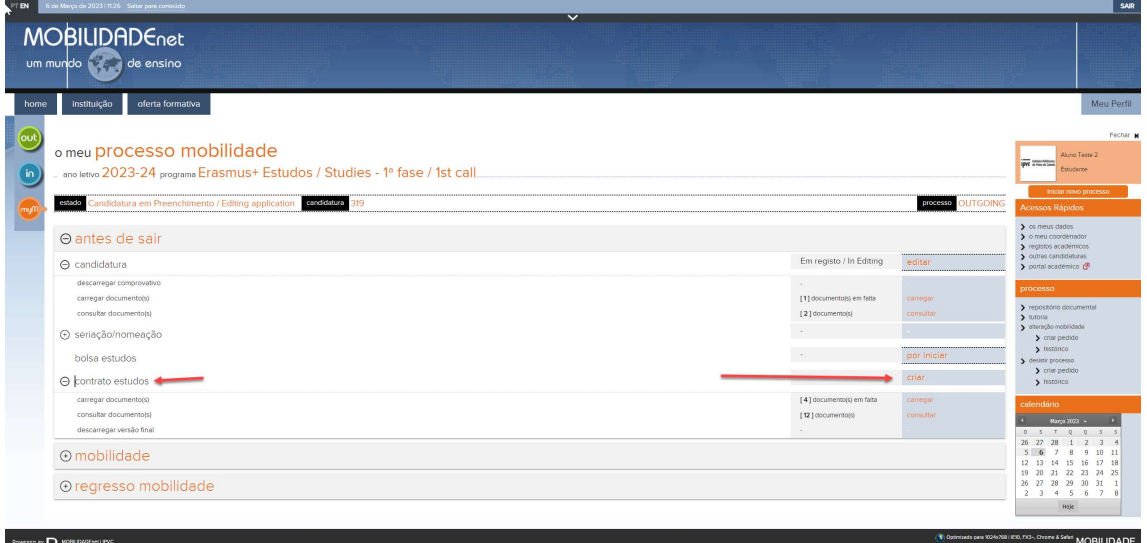

12 - Depois de entrar, deverá adicionar as unidades curriculares de origem (as que frequente atualmente)

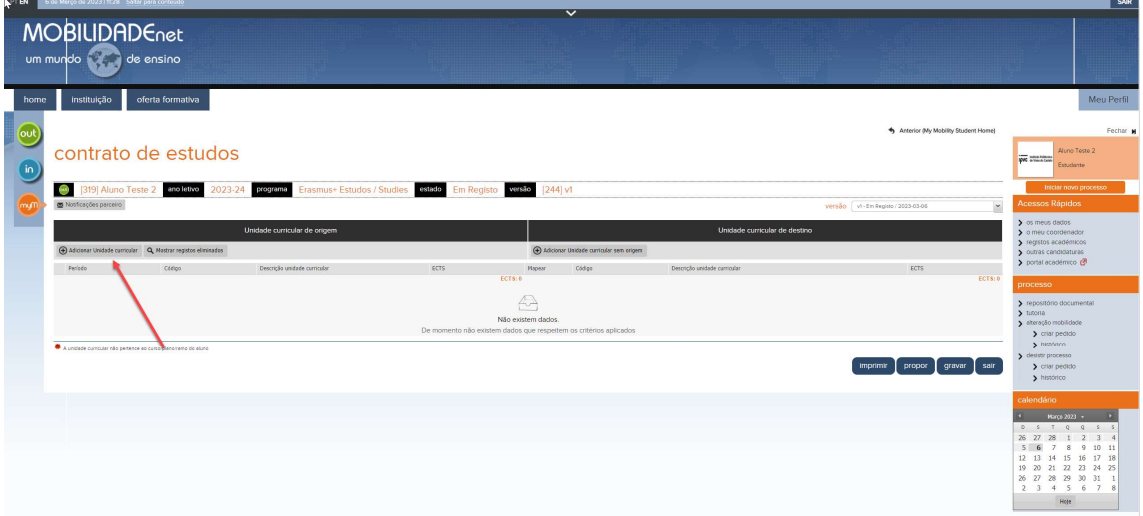

13 - Escolher as que desejar dentro das regras de max ECTS para mobilidade Erasmus+

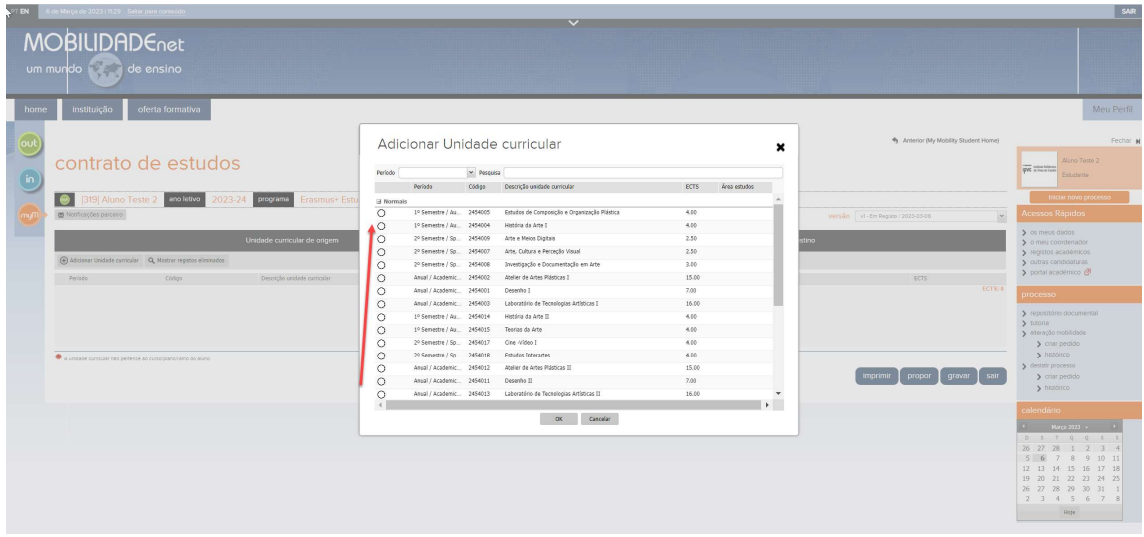

14 - De seguida deve especificar qual a unidade curricular de destino que pretende frequentar no destino.

Para cada UC de origem deve especificar uma ou várias que sejam adequadas para a creditação final

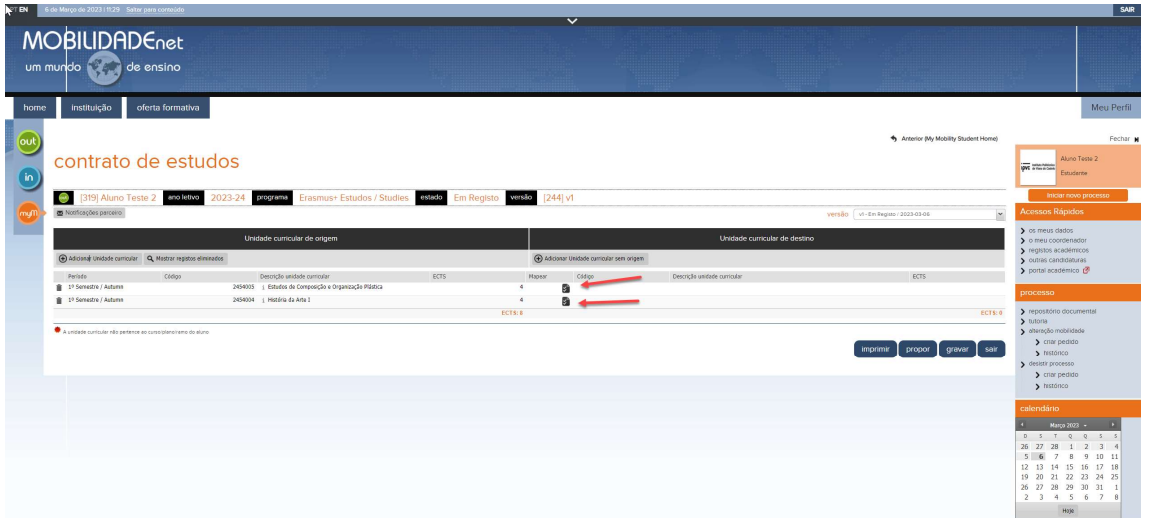

15 - Para cada UC de origem deve especificar uma ou várias que sejam adequadas para a creditação final

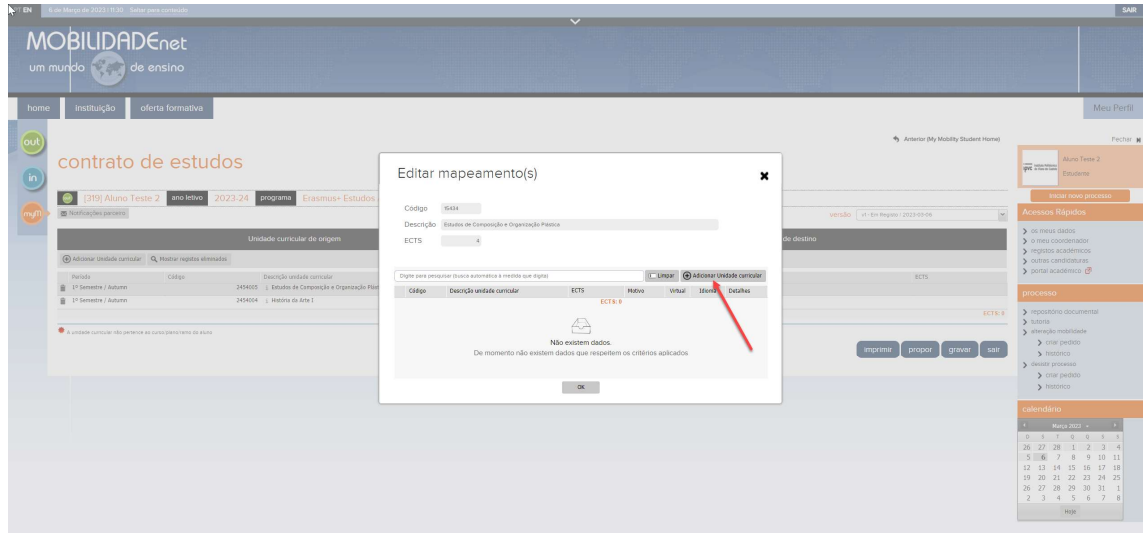

16 - Para cada UC de destino deve especificar o nome da unidade curricular bem como os seus ECTS de destino. (deve consultar os planos curriculares da escola de destino)

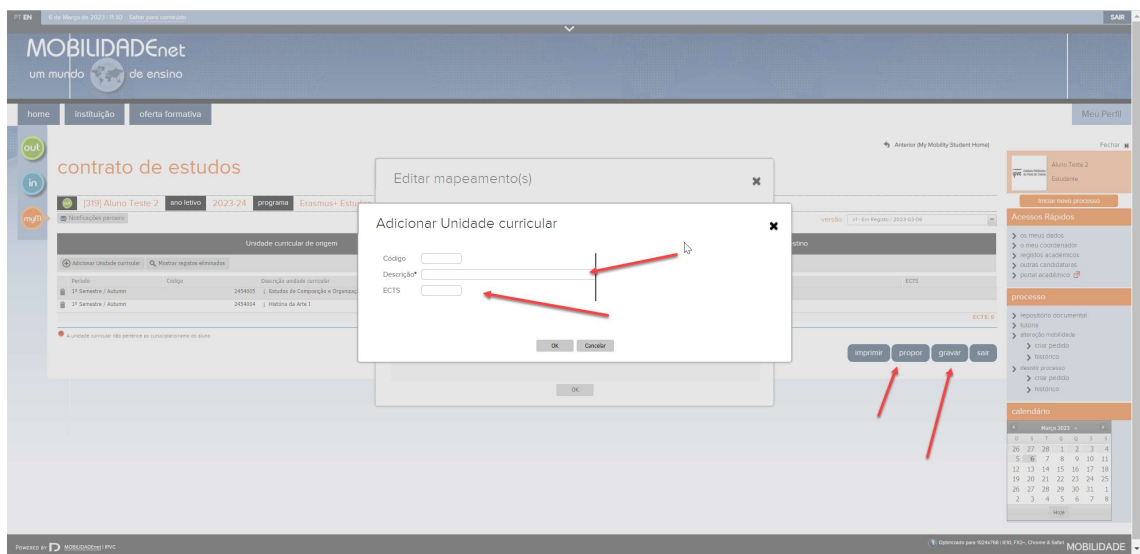

17 - Conforme vai selecionado as UC's pode ir gravando para não perder as suas escolhas.

 Apenas poderá Propor depois de ser aceite a Candidatura, Seriado e nomeado.

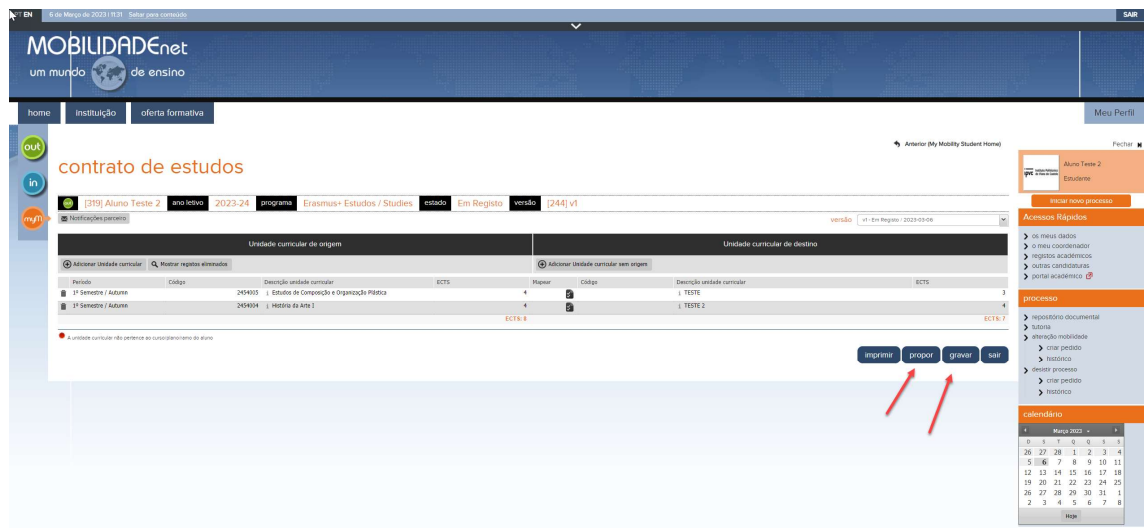

Para mais informações devem enviar e-mail para internacional@ipvc.pt